## **ANLEITUNG 2D DWG EXPORT AUS REVIT**

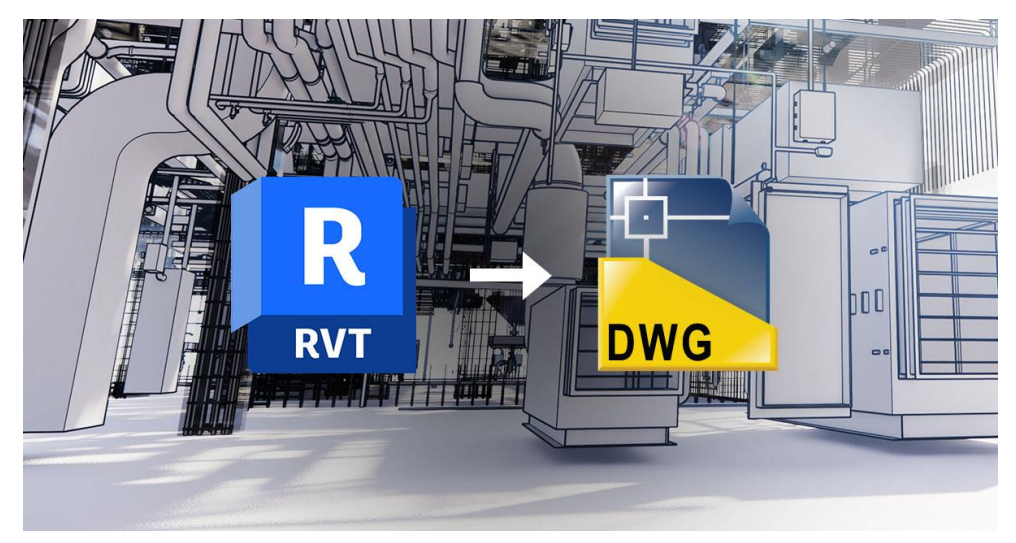

Wenn es um den Transfer von Planungsdaten aus Revit in das universell genutzte DWG-Format geht, sind maßgeschneiderte Exporteinstellungen ein Muss. Sie ermöglichen eine passgenaue Weiterverarbeitung der Zeichnungen und sichern die Einhaltung projektbezogener Standards.

Der DWG-Export in Revit bietet umfangreiche Einstellungsmöglichkeiten, die eine detaillierte Zuordnung von Revit-Kategorien zu bestimmten Layern ermöglichen. Diese Zuordnungen werden in einer Layertabelle beispielhaft dargestellt, die alle Kategorien und Unterkategorien umfasst. Für eine präzise Layerbenennung lassen sich zudem variablen Eigenschaften des exportierten Objektes durch Modifikatoren nutzen, wie z.B. Ebene, Phase, oder Systemname. Besonders für TGA-Gewerke relevant sind Modifikatoren wie Systemtyp (unterscheidet z.B. zwischen Kanal- oder Rohrtypen), Bearbeitungsbereich (ermöglicht Differenzierung bei Objekten ohne System) und Phasenstatus (unterscheidet z.B. zwischen Demontage, Neubau und Bestand).

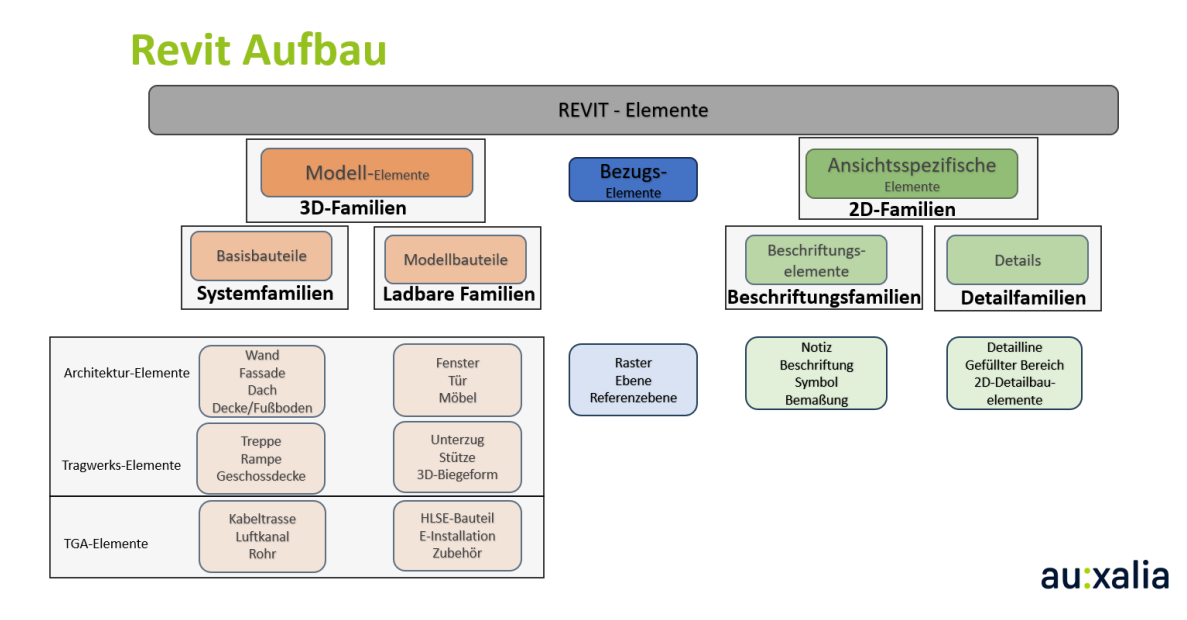

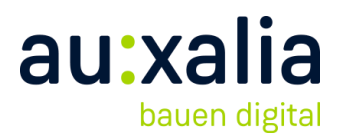

Ein wesentlicher Vorteil dieser Einstellungsmöglichkeiten ist die Fähigkeit, eine saubere Trennung in Gewerke und Teilgewerke vorzunehmen, was eine grundlegende Idee hinter allen DWG-Layer-Standards darstellt. Jedoch stößt man schnell an Grenzen, wenn eine weitere Aufteilung innerhalb der Kategorien in mehrere Layer erwartet wird, z.B. für spezifische Bauteile wie Lüftungsdurchbrüche oder Brandschutzklappen.

Autodesk bietet zwei Lösungsansätze an: die Verwendung von Unterkategorien, die eine Zuordnung von Objekten zu spezifischen Unterkategorien erforderlich macht, was allerdings unflexibel sein kann und die Verwendung von Bearbeitungsbereichen, die flexibler, aber auch fehleranfälliger und aufwändiger in der Verwaltung sind.

- [How](https://www.autodesk.com/support/technical/article/caas/sfdcarticles/sfdcarticles/How-to-export-a-DWG-from-Revit-with-different-layers-based-on-wall-types.html) [to](https://www.autodesk.com/support/technical/article/caas/sfdcarticles/sfdcarticles/How-to-export-a-DWG-from-Revit-with-different-layers-based-on-wall-types.html) [export](https://www.autodesk.com/support/technical/article/caas/sfdcarticles/sfdcarticles/How-to-export-a-DWG-from-Revit-with-different-layers-based-on-wall-types.html) [a DWG from](https://www.autodesk.com/support/technical/article/caas/sfdcarticles/sfdcarticles/How-to-export-a-DWG-from-Revit-with-different-layers-based-on-wall-types.html) [Revit](https://www.autodesk.com/support/technical/article/caas/sfdcarticles/sfdcarticles/How-to-export-a-DWG-from-Revit-with-different-layers-based-on-wall-types.html) [with](https://www.autodesk.com/support/technical/article/caas/sfdcarticles/sfdcarticles/How-to-export-a-DWG-from-Revit-with-different-layers-based-on-wall-types.html) [different layers](https://www.autodesk.com/support/technical/article/caas/sfdcarticles/sfdcarticles/How-to-export-a-DWG-from-Revit-with-different-layers-based-on-wall-types.html) [based](https://www.autodesk.com/support/technical/article/caas/sfdcarticles/sfdcarticles/How-to-export-a-DWG-from-Revit-with-different-layers-based-on-wall-types.html) [on System Family types](https://www.autodesk.com/support/technical/article/caas/sfdcarticles/sfdcarticles/How-to-export-a-DWG-from-Revit-with-different-layers-based-on-wall-types.html) [\(autodesk.com\)](https://www.autodesk.com/support/technical/article/caas/sfdcarticles/sfdcarticles/How-to-export-a-DWG-from-Revit-with-different-layers-based-on-wall-types.html)
- [How](https://www.autodesk.com/support/technical/article/caas/sfdcarticles/sfdcarticles/How-to-export-a-DWG-from-Revit-with-different-layers-based-on-Family-elements.html) [to](https://www.autodesk.com/support/technical/article/caas/sfdcarticles/sfdcarticles/How-to-export-a-DWG-from-Revit-with-different-layers-based-on-Family-elements.html) [export](https://www.autodesk.com/support/technical/article/caas/sfdcarticles/sfdcarticles/How-to-export-a-DWG-from-Revit-with-different-layers-based-on-Family-elements.html) [a DWG from](https://www.autodesk.com/support/technical/article/caas/sfdcarticles/sfdcarticles/How-to-export-a-DWG-from-Revit-with-different-layers-based-on-Family-elements.html) [Revit](https://www.autodesk.com/support/technical/article/caas/sfdcarticles/sfdcarticles/How-to-export-a-DWG-from-Revit-with-different-layers-based-on-Family-elements.html) [with](https://www.autodesk.com/support/technical/article/caas/sfdcarticles/sfdcarticles/How-to-export-a-DWG-from-Revit-with-different-layers-based-on-Family-elements.html) [different layers](https://www.autodesk.com/support/technical/article/caas/sfdcarticles/sfdcarticles/How-to-export-a-DWG-from-Revit-with-different-layers-based-on-Family-elements.html) [based](https://www.autodesk.com/support/technical/article/caas/sfdcarticles/sfdcarticles/How-to-export-a-DWG-from-Revit-with-different-layers-based-on-Family-elements.html) [on Family elements](https://www.autodesk.com/support/technical/article/caas/sfdcarticles/sfdcarticles/How-to-export-a-DWG-from-Revit-with-different-layers-based-on-Family-elements.html) [\(autodesk.com\)](https://www.autodesk.com/support/technical/article/caas/sfdcarticles/sfdcarticles/How-to-export-a-DWG-from-Revit-with-different-layers-based-on-Family-elements.html)

Insgesamt zeigt sich, dass die DWG-Exportfunktion in Revit ein mächtiges Werkzeug mit komplexen Einstellungsmöglichkeiten ist, das bei korrekter Anwendung eine effektive Layersteuerung und somit eine klare Trennung von Gewerken ermöglicht. Die Herausforderung besteht jedoch in der detaillierten Konfiguration und der potenziellen Fehleranfälligkeit bei umfangreichen Projekten.

### **Auf dem Beispiel von dem Gewerk Datentechnik und Elektrotechnik:**

Die Objekte –Familien können gleiche Revit Kategorie haben, aber unterschiedliche Layerbezeichnungen:

z.B.: die Kategorie Datengeräte : die Dosen [ die Beschriftung innerhalb einer Familie (verschachtelt) kann tatsächlich als Text auf gewünschten Layer exportiert werden], aber das gilt nicht and die staatste staat die staat die staat die staat die staat die staat die staat die staat die staat d

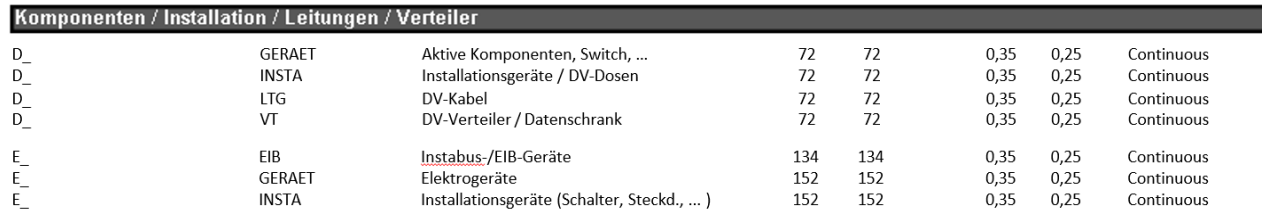

Kategorie -Beschriftungen

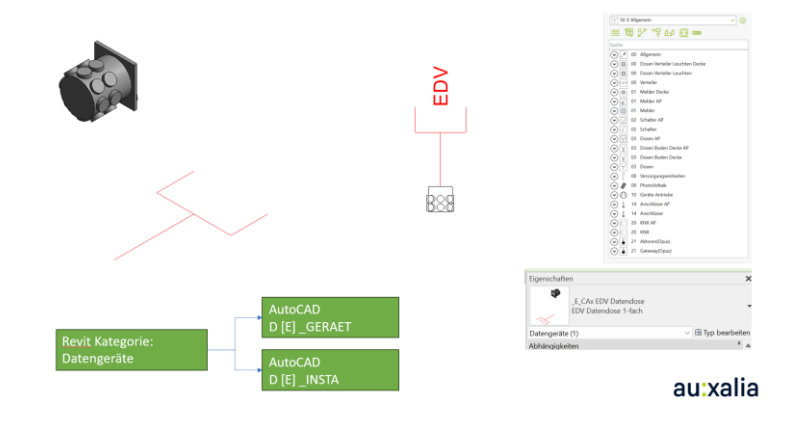

Layer-Definition in AutoCAD<br>D Gerät Objekte/Elemente Variante Layer-Definition in Revit Datengäte, Kommunikationsgeräte etc. 1. direkte Bezeichnung des Layers. 2. Eine weitere Differenzierung ist nur über Bearbeitungsbereiche Frankreiser oder Unterkategorien möglich

### **Auf dem Beispiel von dem Gewerk Sanitär Rohre:**

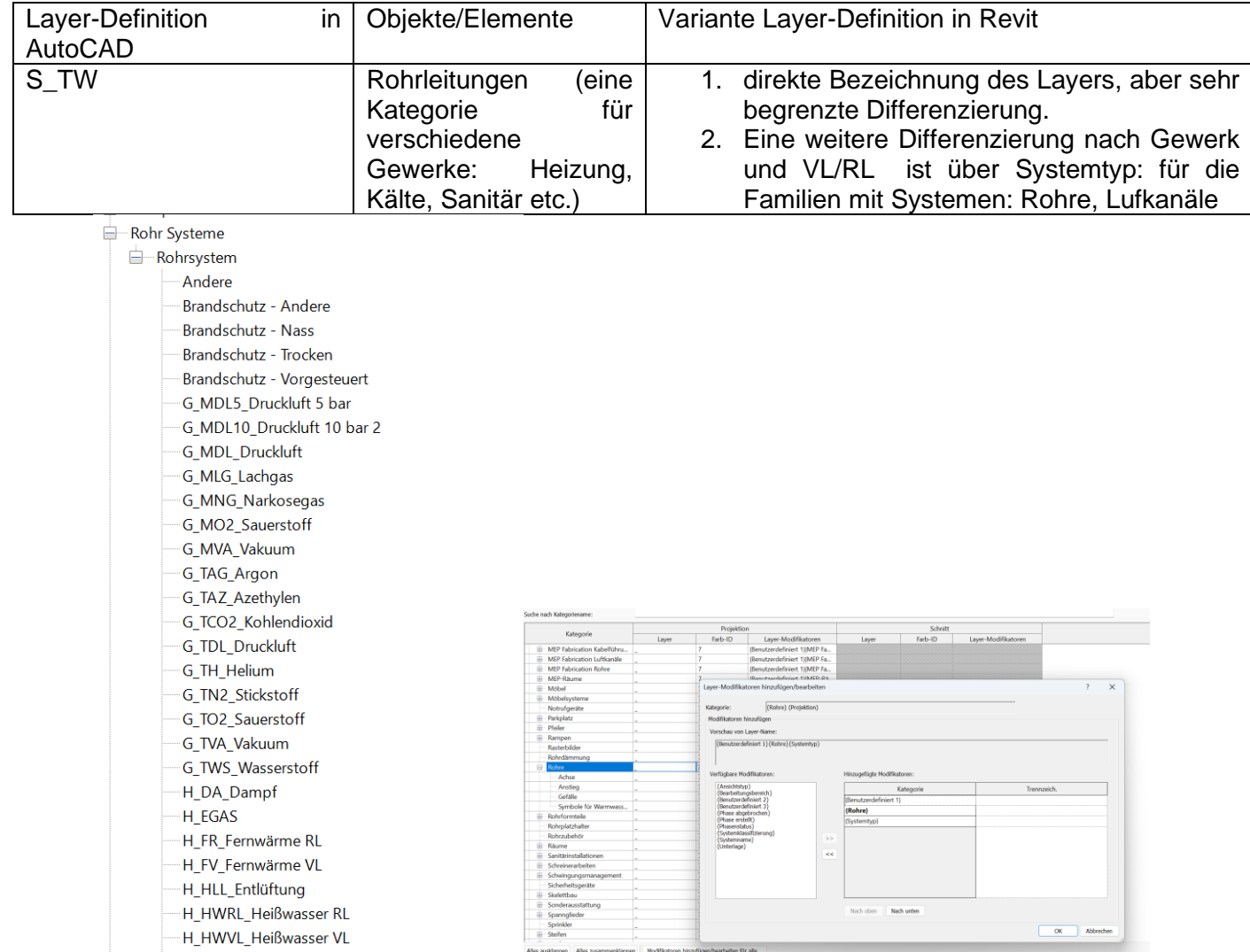

au:xalia

bauen digital

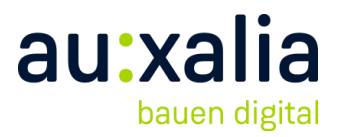

### **Verdeckte Linien:**

Der Umgang mit verdeckten Linien stellt beim DWG-Export aus Revit eine besondere Herausforderung dar. Die Entscheidung, ob die Darstellung verdeckter Kanten in der DWG-Datei benötigt wird, hängt stark von den spezifischen Anforderungen des Projekts ab. Bei linearen Systemfamilien wie Rohren, Kanälen und Trassen führt die Unterbrechung der von anderen Objekten verdeckten Teilstrecken und deren Darstellung auf einem separaten Layer dazu, dass die Trassen in stark TGA-intensiven Projekten aus vielen Teilstrichen bestehen, was die weitere Bearbeitung erschwert. Nicht-lineare Objekte, wie Formteile und Zubehör, landen bei Teilverdeckung komplett auf dem Layer für verdeckte Kanten, was eine saubere Darstellung und Bearbeitung erschwert.

Folgende Einstellungen spielen eine wichtige Rolle bei der Darstellung der verdeckten Linien: Disziplin, die Darstellung der verdeckten Linien für diese Disziplin, Detaillierungsgrad und Bildstiel.

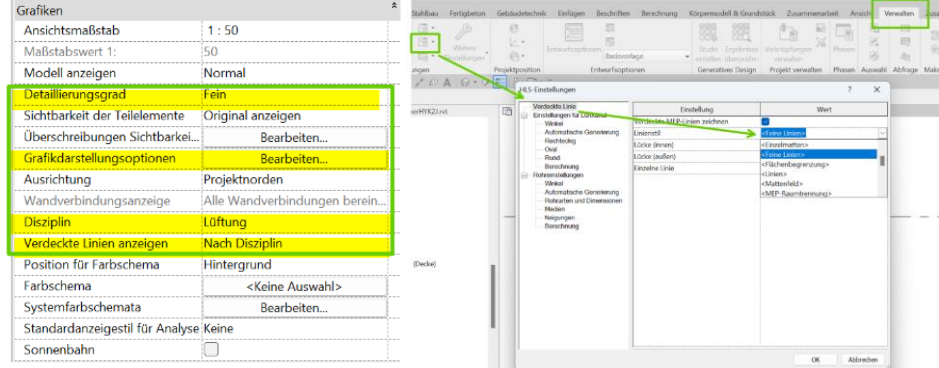

Der Export von verdeckten Linien folgt bestimmten Regeln:

Für TGA-Objekte gibt es eine spezielle Linien-Unterkategorie, die oft als "MEP Verdeckt" voreingestellt ist.

*Die Herausforderung besteht darin, dass bei der Exportierung einige verdeckte Kanten als einzelne Linien und andere als Linien innerhalb von einem Block erzeugt werden, wobei sinnvolle Modifikatoren oft ignoriert werden. Dies führt dazu, dass Objekte wie Zuluft-Kanalbögen, die von anderen Bauteilen überdeckt sind, nicht auf logisch passenden Layern, sondern auf einem generischen Layer für verdeckte Linien landen, was der Logik von DWG widerspricht und die weitere Bearbeitung in CAD erschwert.*

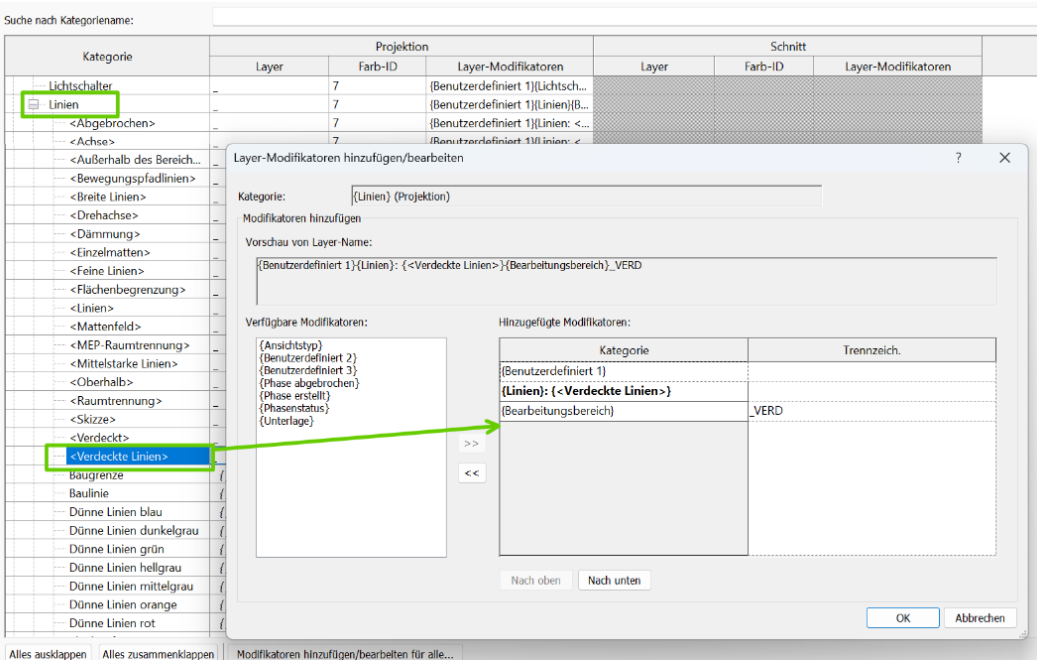

Die Empfehlungen beim Export DWG aus Revit:

1. \*.RVT-Vorlagedatei mit entsprechender CAD-Vorgabe – Export Einstellungen in Revit [2022] öffnen

2. Projekt in die die **Layerstandards** übertragen werden, öffnen, in den gelichen Revit Session

3. Registerkarte Verwalten, **Projektstandards** übertragen wählen, hier das Vorlagenprojekt auswählen und die Einstellungen für DWG-Export übertragen

4. Die Ansichten für DWG Export Je Gewerk, Teilbereich vorbereiten.

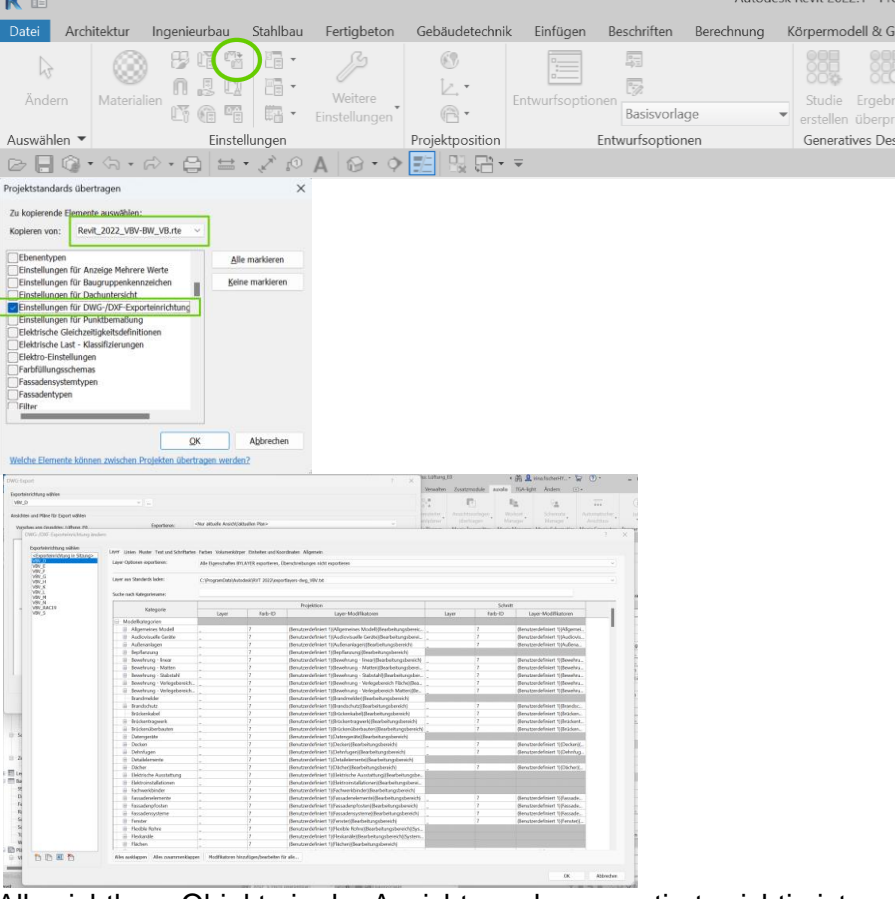

Alle sichtbare Objekte in der Ansicht werden exportiert, wichtig ist die separate Ansichtsvorlage im Revit-Projekt vorbereiten, ggf. die Überschreibungen der Sichtbarkeit anpassen z.B. Muster (Schraffur) entfernen, sowie die Ausrichtung Projektnorden, Geographischer Norden einstellen, nach den Anforderungen für Export und weitere Bearbeitung der DWG Dateien

au:xalia

bauen digital

 $H = 1.0 \pm 0.024$ 

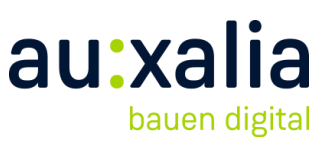

5. Die Objekte nach Bearbeitungsbereichen definieren, entsprechend den Layeranforderungen und den Modifikatoren in den Exporteinstellungen \* Option: die vorbereitete Vorlage für die Bearbeitungsbereiche nutzen (s. unten letzte Seite)

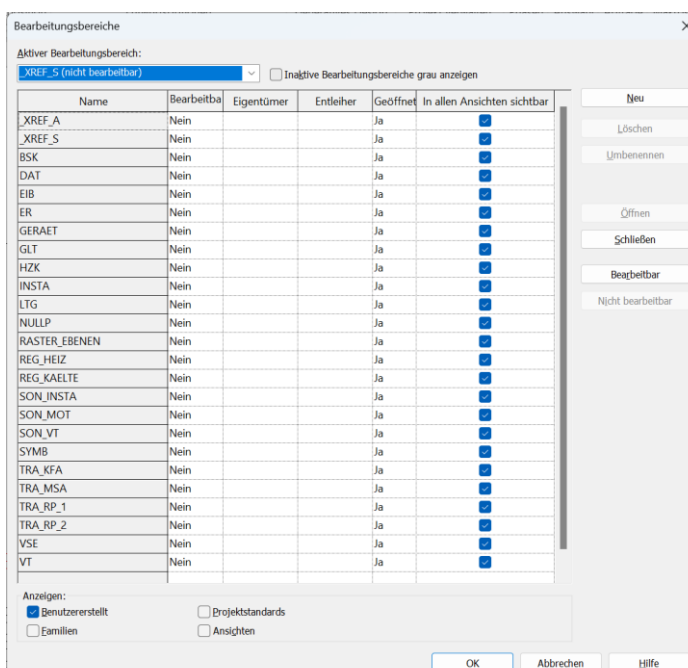

5.Die Verknüpfungen ausblenden 6.Die Ansicht [Grundriss oder Schnitt, Details etc.] öffnen 7. die Exporteinstellungen

8. Die Einstellungen je Gewerk sind vorbereitet und können beim Export verwendet werden

Die Verknüpfungen, die für die Darstellung, z.B. der Bemaßungen nicht notwendig sind in den DWG Export Ansichten ausblenden Die Ansichten [ keine Planansichten] öffnen: Grundrisse, Schnitte, Details etc.

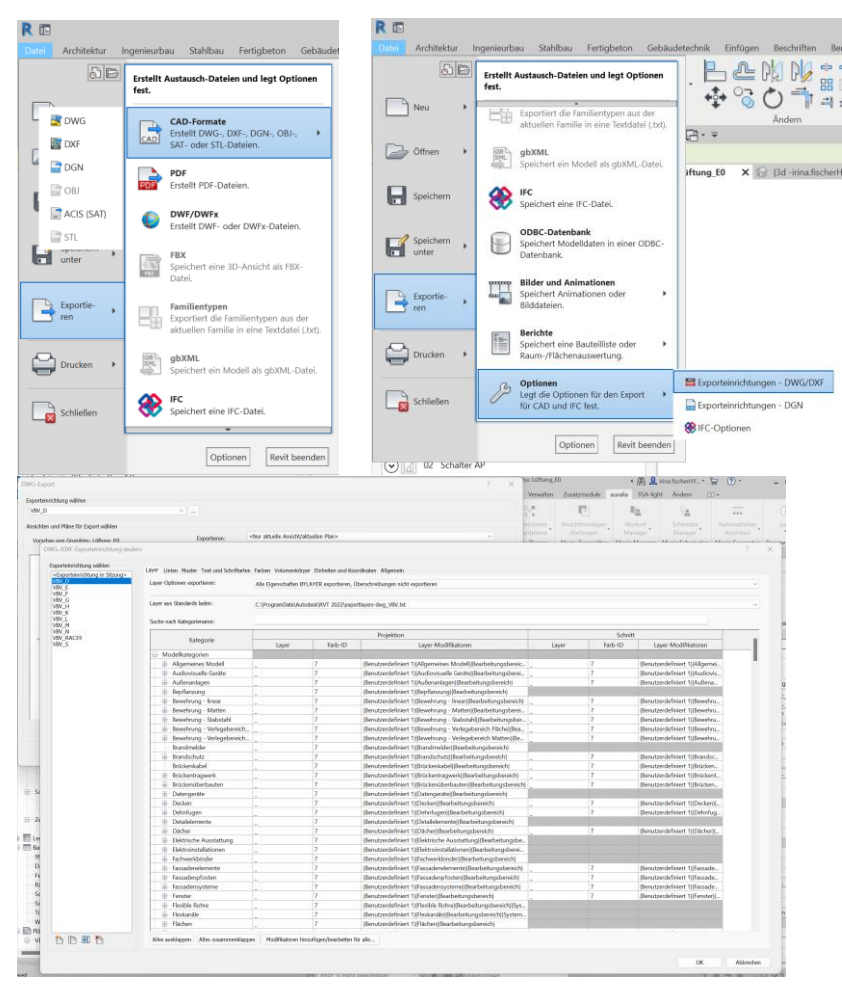

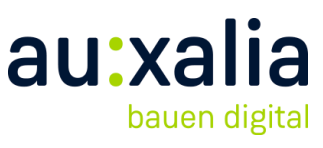

9. Festlegungen des Exports für z.B. für Raumkörper, Bildausschnitte usw., wie auch das Ausgabe-Format der DWG.

10. Einheiten: Definition der Ausgabe- Einheit und des Ursprungs:

Interner Ursprung

Gemeinsam genutzte Koordinate

Von den Vorgaben im Projekt abhängig

11. Farben: Art der Farbzuordnung zu der Geometrie.

Achtung: Die Farb-ID wird bei Veränderung des Wertes an allen gleichnamigen Layer-Kurzzeichen eingesetzt. Deshalb sollte der Layer evtl. auch unterschiedlich bezeichnet werden.

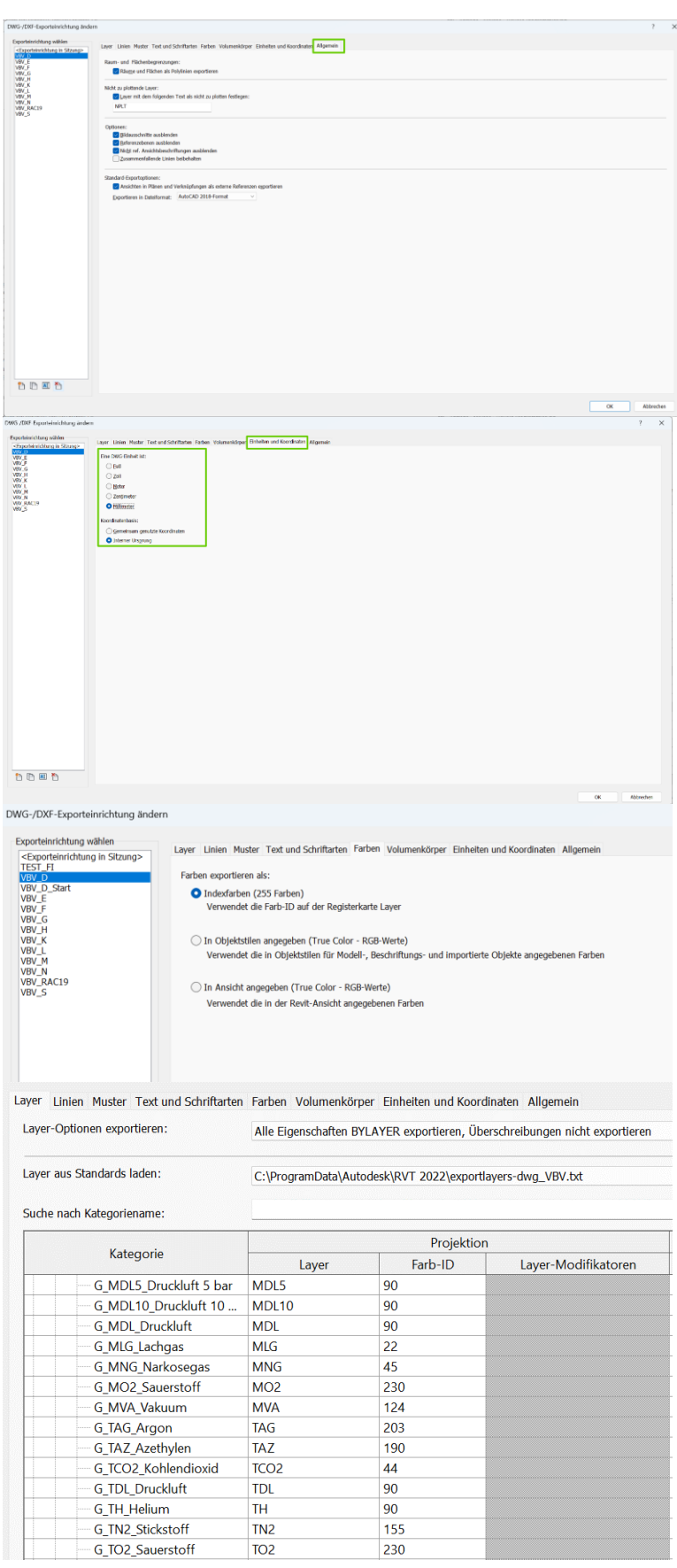

# au:xalia bauen digital

12. Text und **Schriftarten** 

2 Möglichkeiten: Wiedergabetreue und

13. Linien: Neben der Linientypzuordnung wird auch die PSLTSCALE Variable für den Export gesetzt.

14. Layer: Festlegungen für die Umwandlung in AutoCAD Layer. Layer-Modifikatoren: Festlegung über Revit-Parameter.

Trennzeichen: Zuordnung zur Unterscheidung. Nachfolgende; Zeichen sind nicht zulässig: < >  $/$  | " : ; ? \* | , + ,

15. Layeroptionen exportieren

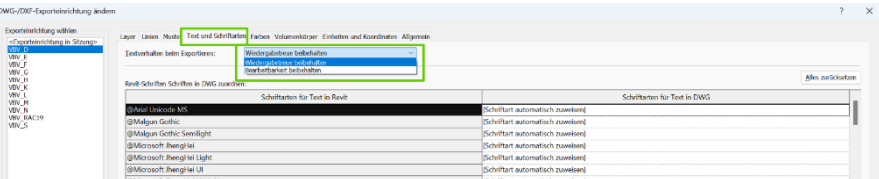

bearbeitbar Wiedergabetreue beibehalten: Der exportierte Text wird auf dieselbe Weise dargestellt wie in Revit. Absätze werden nicht in der Notiz umbrochen, sondern auf dieselbe Weise gegliedert wie im Quelltext. Bearbeitbarkeit beibehalten: Die Textformatierung einschließlich Absätzen und Zeilenumbruch bleibt erhalten. Positionierung und Linienlängen können sich ändern.

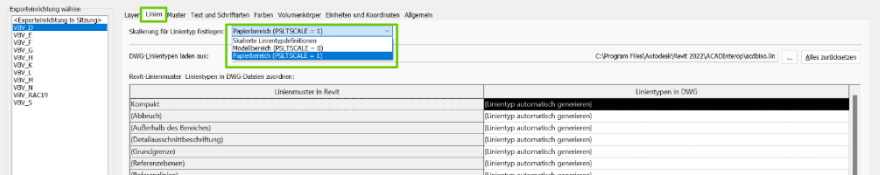

Skalierte Linientypdefinitionen: Bei dieser Option bleiben die grafischen Absichten erhalten, indem die Linientypen mit der Skalierung nach Ansichtsmaßstab exportiert werden.

Modellbereich (PSLTSCALE = 0): Bei dieser Option wird für den Parameter LTSCALE der Ansichtsmaßstab und für PSLTSCALE der Wert 0 festgelegt. Papierbereich (PSLTSCALE = 1). Mit dieser Option wird der Wert für beide Parameter, LTSCALE und PSLTSCALE, der Wert 1 festgelegt. Bei der Skalierung von Revit-Linientypdefinitionen werden die Projekteinheiten berücksichtigt, ansonsten werden diese unverändert exportiert.

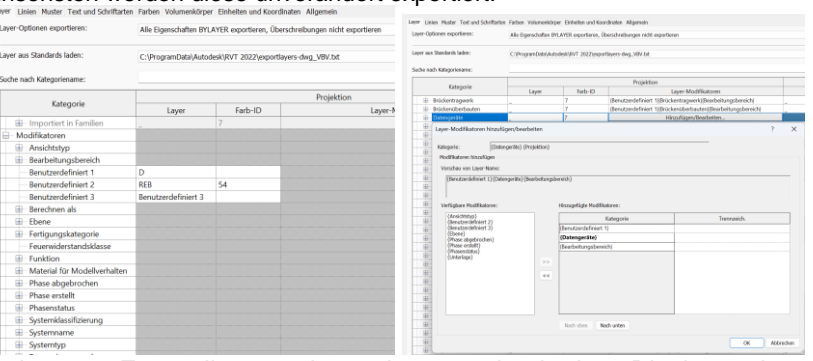

Achtung: Formteile werden als verschachtelte Blöcke mit einem Layernamen aus der Spalte Layer übertragen.

Alle Eigenschaften BYLAYER, Überschreibungen nicht exportieren: Alle Farbzuordnungen werden bei jedem Objekt auf BYLayer gesetzt. Ein<br>Revit-System-Objekt verliert seine Grafikdefinition. Diese Revit-System-Objekt verliert seine Grafikdefinition. Diese Überschreibungen beim Export zur DWG ist die der Ansichts- oder der Farbdefinition. Über den Layer kann die Farbe verändert werden. Jedoch Formteile, da diese als verschachtelter Block erzeugt werden, haben die gleiche Farbe. Die Farben sind über den Layer zu steuern. Gleiche Blöcke erhalten die gleiche Farbe.

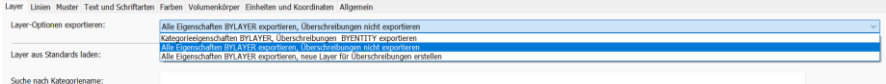

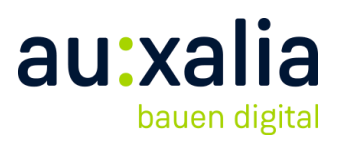

### 16. DWG-Export

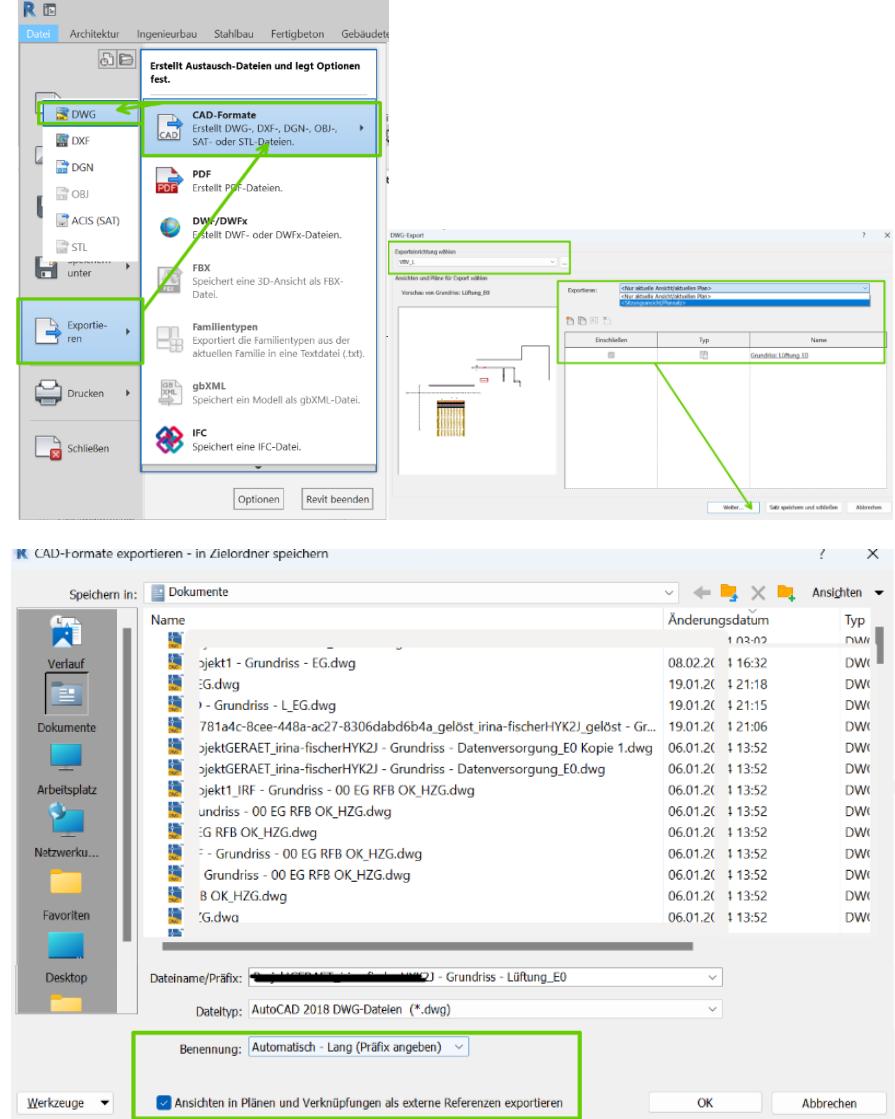

Man Kann die Benennung definieren lang oder kurz

Und entscheiden, ob die DWG Dateien (mit Verknüpfu6ngen) als separate Referenzen gespeichert werden- empfehlenswert, wenn die DWG Dateien bearbeitet werden.

2D-Export.DWG: Linien sind auf dem zugeordneten Layer und besitzen die Farbe des Systems als Objektfarbe.

Blöcke besitzen Unterelemente mit einer festen Farbe, diese wird zuerst mit dem Befehl

\_SETBYLAYER zu Layer abhängigen Farbe verändert.

1.DWG öffnen AUTOCAD mit Anwendung AEC D-A-CH 2.Setbylayer -> Alle Blöcke einbeziehen.

MOVEBLOCKTOLAYER0 -> Blockgeometrie auf Layer 0 setzen.

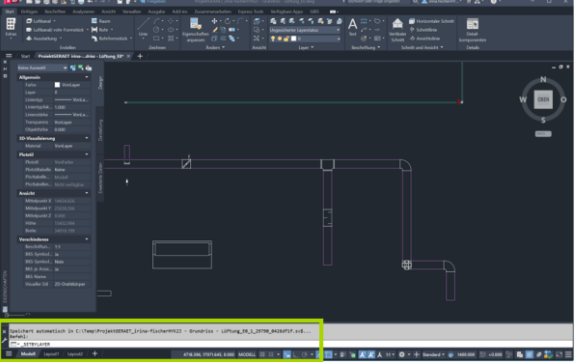

17. Die DWG Dateien in AutoCAD weiter bearbeiten

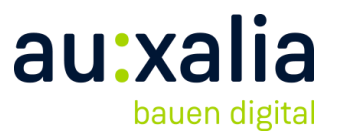

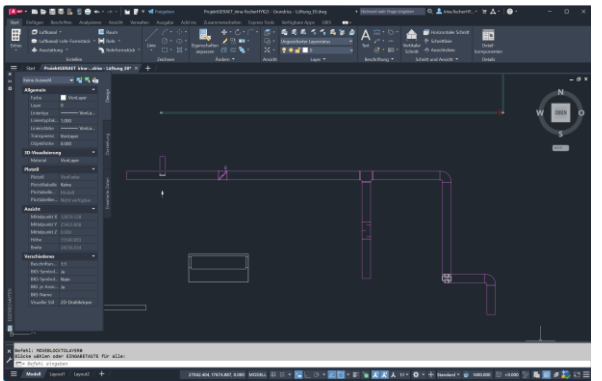

Laden von Familien und ihre Herausforderungen

Die in Revit ladbaren Familien, wie Formteile oder Objekte, werden als Blöcke in AutoCAD exportiert und behalten teils ihre expliziten Eigenschaften. Diese Elemente sind jedoch nicht immer auf einheitlichen Layern, was die Kontrolle ihrer Eigenschaften über Layer erschwert. Die Elemente auf Layer 0 zu legen und ihre Eigenschaften auf VonBlock zu ändern.

### 18. DWG- VORLAGEN VBV:

[https://www.vbv](https://www.vbv-bw.de/service/planungshilfen)[bw.de/service/planungs](https://www.vbv-bw.de/service/planungshilfen) [hilfen](https://www.vbv-bw.de/service/planungshilfen)

Nach der Bearbeitung im AutoCAD die Objekte auswählen und in die original DWG VBV Vorlage übertragen, um die finale Einstellungen zu übernehmen

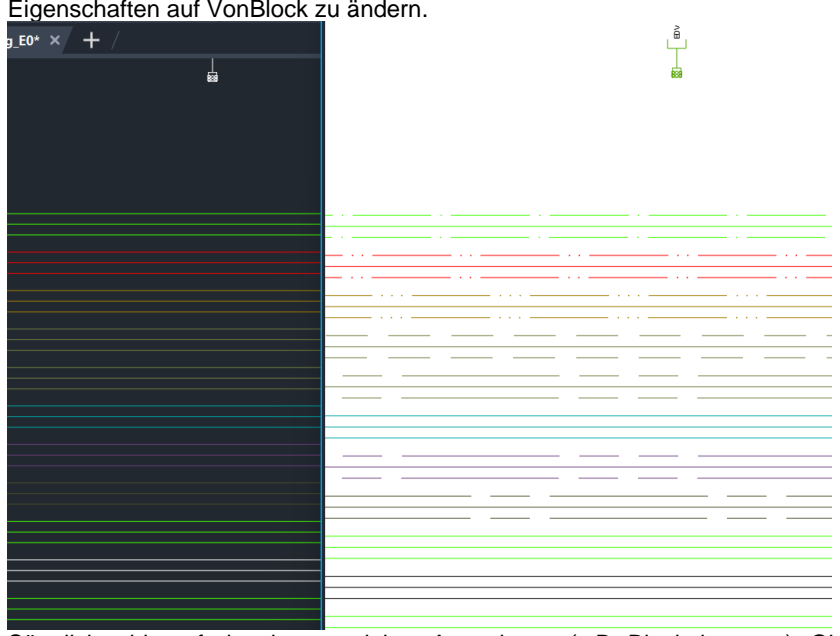

Sämtliche, bis auf einzelnen gezielten Ausnahmen (z.B. Blockelemente), Objekte haben Eigenschaften ,vonLayer'. Das erlaubt schnelle Änderung der Darstellung zentral über Layersteuerung. Dies ist vor allem wichtig, weil nur diese Möglichkeit zur Verfügung steht, wenn die Zeichnung als eine externe Referenz verwendet ist.

19. Die finale Version DWG speichern und übergeben

20. Sonderlösungen Einige Schritte können automatisiert und die Möglichkeiten mit Hilfe von Skripten erweitert werden. Sprechen Sie uns [www.auxalia.com](http://www.auxalia.com/) gerne an.

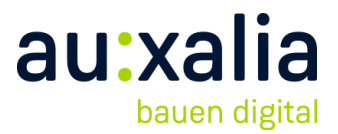

*Für eine effiziente Layer-Zuordnung der Objekte werden in den Exporteinstellungen unter anderen die Namen der Bearbeitungsbereiche verwendet. Dadurch ist möglich diese als Gewerksbezeichnung zu verwenden und ist über so genannte Modifikatoren realisiert. Dafür ist die Erstellung der Bearbeitungsbereiche erforderlich. Diese können manuell anhand unserer Anleitung erstellt oder optional mit einem Zusatzprogramm automatisiert werden, wobei die entsprechenden Vorlagen bereits im Ordner hinterlegt sind.*

\*Option die Vorlage der Bearbeitungsbereichen zu nutzen: über ProjectBox WorksetManager (Auxalia) kann man die Vorlage importieren.

#### sammenarbeit Ansicht Verwalten Zusatzmodule auxalia GBIS TGA-light Ändern  $\mathbb{R}$  $\mathbf{e}$ Ŀ.  $\overline{\mathbf{H}}$ Ŷŝ.  $\sqrt{2}$ Magic C... Par Magic. Mag. Kanäle Referenzierter Ansichtsvorlagen<br>
umfahren Elementplaner übertragen<br>
Magic Sidestep Magic Planner Magic Transmitter **F**<sup>2</sup> Workset Manager Einstellungen exportieren Einstellungen importieren -<br>Einstellungsdatei der Bearbeitungsbereiche Pfad: Durchsuchen -<br>Daten der Bearbeitungsbereiche Vorhandene Bearbeitungsbereiche: -Geöffnet In allen Ansichten sichtbar Name Sichtbarkeitseinstellungen Sichtbarkeitseinstellungen<br>
Gichtbarkeitseinstellungen für Ansichtsvorlagen importieren Alle auswählen Alle automatisch auswählen Manuell auswählen Keine auswählen Importieren Schließen

### Worksetmanager\_Vorlage